# **Legacy Features**

The **Legacy Features** contains a list of features still available for use in the **DataSync for ServiceNow** application. These features will be deprecated in future releases.

To access the legacy features, go to **Perspectium** > **Perspectium Core** > **Tools**. Then, click **Legacy Features**.

# : perspectium

### **Legacy Features**

Other features still available for use in the DataSync application.

- · Query Properties
- Multi Team Administration
- · Alerts
- · Situations
- · Situation Templates
- Performance Stats

Explore the following legacy features available (for now!):

# Query properties

This feature is used to refine tables to aid with DataSync or Service Gateway integrations.

To access query properties, go to **Perspectium** > **Perspectium Core** > **Tools** > **Legacy Features** > **Query Properties**.

Click **New** to create a new Query Property—complete the fields and click **Submit**.

Here are the fields as you'll see on the **Query Properties** page:

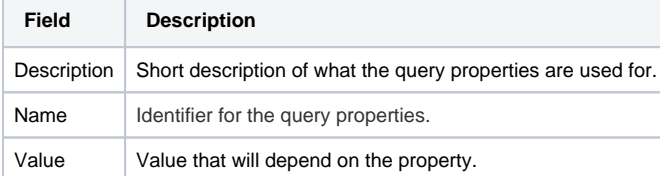

Go to top of page

## Multi team administration

This feature creates teams that can be referenced in the **team** field on [dynamic share,](https://docs.perspectium.com/display/helium/Dynamic+Share) [bulk share and scheduled bulk share](https://docs.perspectium.com/display/helium/Bulk+Share), [shared and subscribed](https://docs.perspectium.com/display/helium/ServiceNow+shared+and+subscribed+queues)  [queues](https://docs.perspectium.com/display/helium/ServiceNow+shared+and+subscribed+queues), and [subscribe.](https://docs.perspectium.com/display/helium/ServiceNow+subscribe)

Here's how to create teams:

- 1. Go to **Perspectium** > **Perspectium Core** > **Tools** > **Legacy Features** > **Multi Team Administration**.
- 2. In the resulting page, click **New**.
- 3. Complete the **Name** field and use the **Assignment Group** field to search for and select an assignment group that the team should belong to.
- 4. Click **Submit**.

#### **What's on this page?**

- [Query properties](https://docs.perspectium.com/display/helium/Legacy+Features#LegacyFeatures-Queryproperties)
- [Multi team administration](https://docs.perspectium.com/display/helium/Legacy+Features#LegacyFeatures-Multiteamadministration)
- [Alerts](https://docs.perspectium.com/display/helium/Legacy+Features#LegacyFeatures-Alerts) <sup>o</sup> [Error notifications](https://docs.perspectium.com/display/helium/Legacy+Features#LegacyFeatures-Errornotifications)
	- [Alert types](https://docs.perspectium.com/display/helium/Legacy+Features#LegacyFeatures-Alerttypes)
	- [Acknowledgement](https://docs.perspectium.com/display/helium/Legacy+Features#LegacyFeatures-Acknowledgement)
- [Situations](https://docs.perspectium.com/display/helium/Legacy+Features#LegacyFeatures-Situations) • [Performance Stats](https://docs.perspectium.com/display/helium/Legacy+Features#LegacyFeatures-PerformanceStats)

# Alerts

This feature links to the **Alerts** table (**u\_psp\_alerts**) to allow you to view alerts generated by the Perspectium application. Alerts are created when the Perspectium application logs errors and when errors are placed directly into this table. Errors are automatically saved into this table as the application runs and does not require any additional configuration or setup. Using this table allows you to monitor the Perspectium application for errors that may occur.

## Error notifications

Using the [Error Notification](https://docs.perspectium.com/display/helium/Error+Notifications) feature, you can subscribe to alerts in this table to be notified by email when there are errors with the Perspectium application, such as errors connecting to the Perspectium Integration Mesh.

### Alert types

We recommend that you set up error notification for all alerts in this table that are **critical** in priority. However, you may prefer to be notified on specific errors—review the table below for the different types of alerts generated by the Perspectium application:

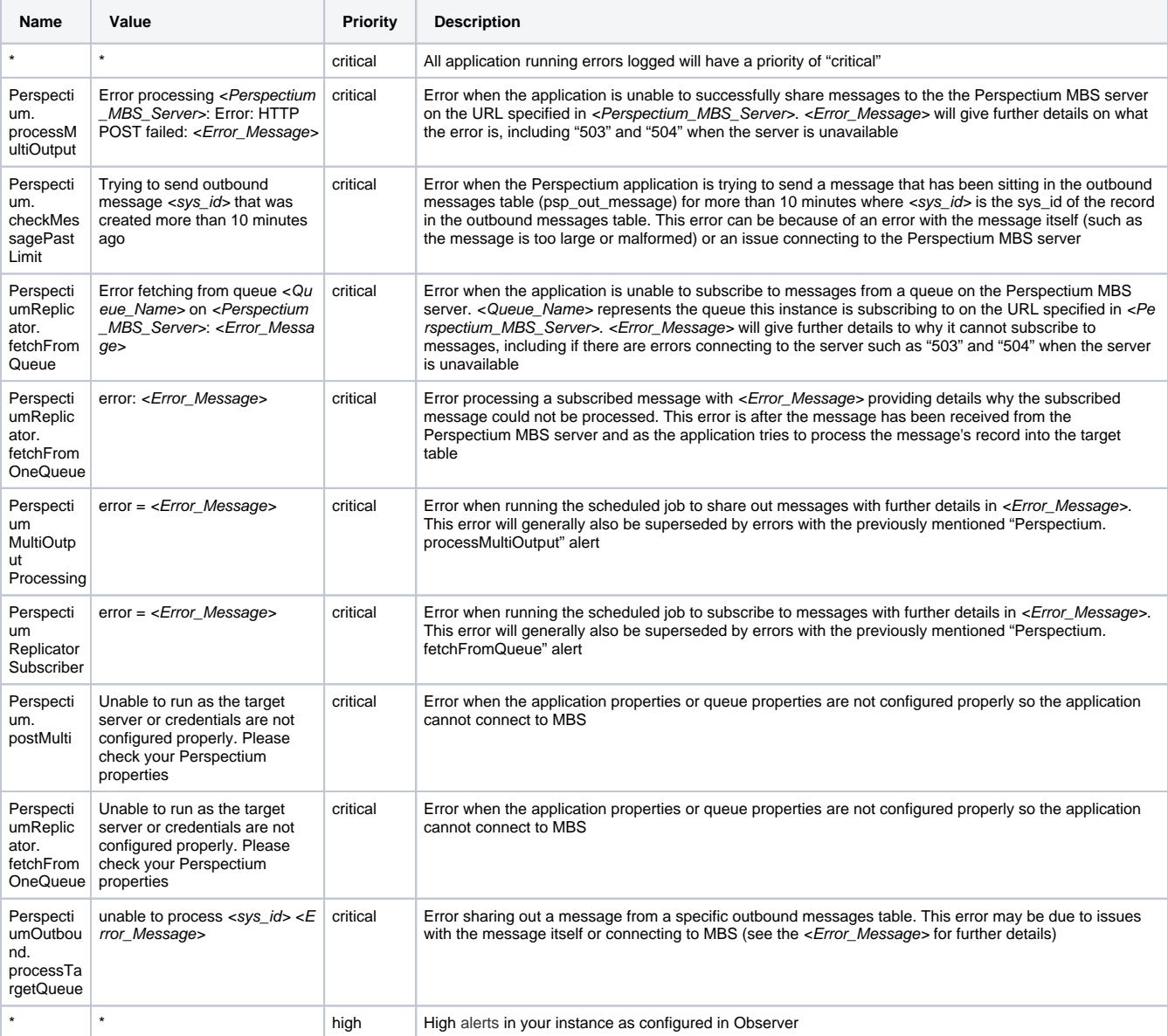

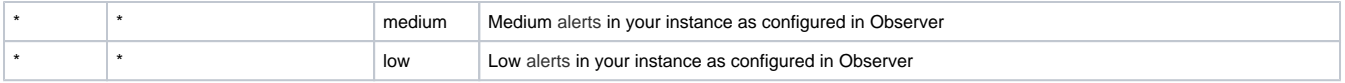

### Acknowledgement

The Alerts table contains the **Acknowledge** column and **Acknowledged by** columns for you to be able to specify if someone has reviewed the alert and select who through your own [scripting.](http://wiki.servicenow.com/index.php?title=Script_in_ServiceNow#gsc.tab=0) These columns are made available for your use as the Perspectium application does not automatically acknowledge these alerts.

#### Go to top of page

# **Situations**

A Situation can be created to collect similar and related alerts into a work unit that can be assigned.

To access situations, go to **Perspectium** > **Perspectium Core** > **Tools** > **Legacy Features** > **Situations**.

Click **New** to create a new Situation—complete the fields and click **Submit**.

You can use the **Situation Templates** dropdown to select a template that defines automatic Situation detection and creation rules.

#### Go to top of page

## Performance Stats

This legacy feature profiles the performance of Perspectium's activity.

In order to enable this feature, go to **Perspectium** > **Control and Configuration** > **Properties** > **General Settings** and check the box labeled **Genera te performance stats logs**.

Then, access the feature at **Perspectium** > **Perspectium Core** > **Tools** > **Legacy Features** > **Performance Stats**.

In the resulting page, you can filter on **subscribe** or **share** by looking at the **Job** column. You can also check the **Action** column to see which jobs are **Processing** in order to gauge the performance of records within the same table. If a batch of records contains multiple tables, the **Processing** record will display the overall performance of each table within that batch.

The **Duration** column indicates the total time taken to process all records in the table.

The **Records** column indicates the total amount of records processed for the table.

The **Table Name** column indicates the name of the table and action being performed on the table.

Go to top of page